## **Overview: Postage Due Permit Creation via BCG**

- $\triangleright$  Customer signs into the Business Customer Gateway (BCG) → Mailing Services → Manage Permits
	- Select the Business Location hyperlink that the permit will be assigned to

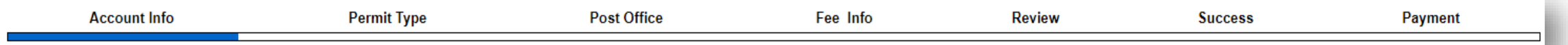

- ➢ **Account Info**  Select available payment option for Postage Due permit
- ➢ **Permit Type**  select category of **Incoming Permit Type** with **Postage Due as a Permit Type option**

#### ➢ **Post Office** –

- The customer will select from the State and City dropdown
- Based on the State and City, PostalOne! will return the Lead Acceptance Site/Finance Number in the city they intend to open a PD permit. Customer will click on the Lead Acceptance Site.
- PostalOne! will return a list of Post Office Cost Centers for the customer to choose based on where the postage due mail will be processed
- ➢ **Fee Info**  no fees are associated with Postage Due permits
- ➢ **Review** review permit information
- ➢ **Success**  the Postage Due permit number is created and assigned to the Post Office/Acceptance Site Cost Center that has been selected from the PO search page
- ➢ **Payment –** there are no fees associated with a Postage Due permit

#### **Login To Business Customer Gateway**

- 1. Login to the Business Customer Gateway (BCG): **[https://gateway.usps.com](https://gateway.usps.com/)**
- 2. From the Welcome Screen select Mailing Services > Manage Permits
- 3. Or Manage Permits under your Favorite Services

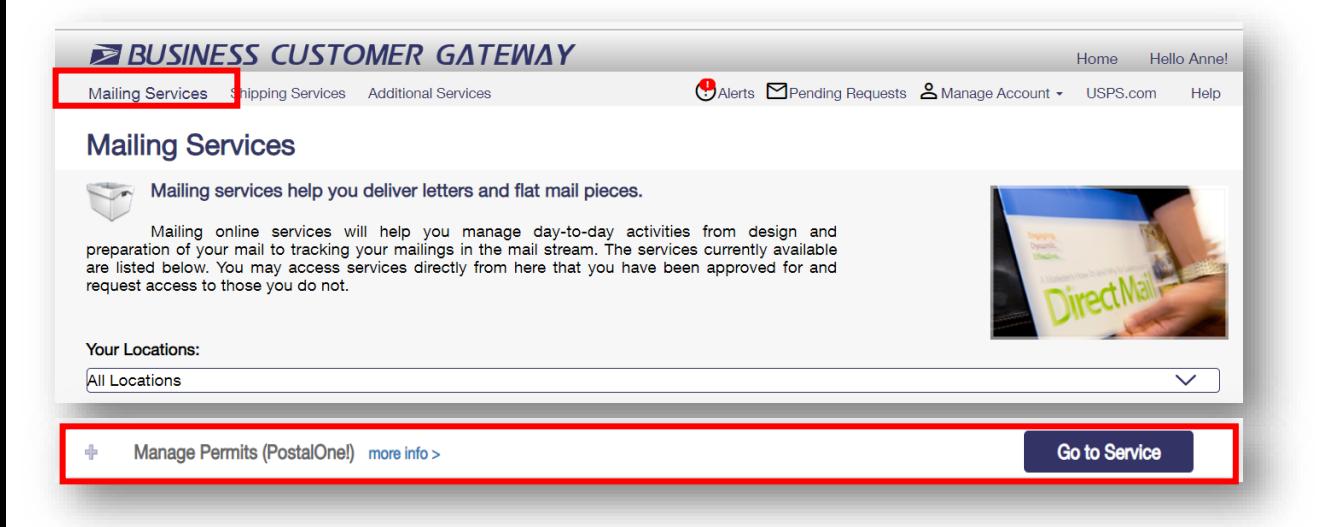

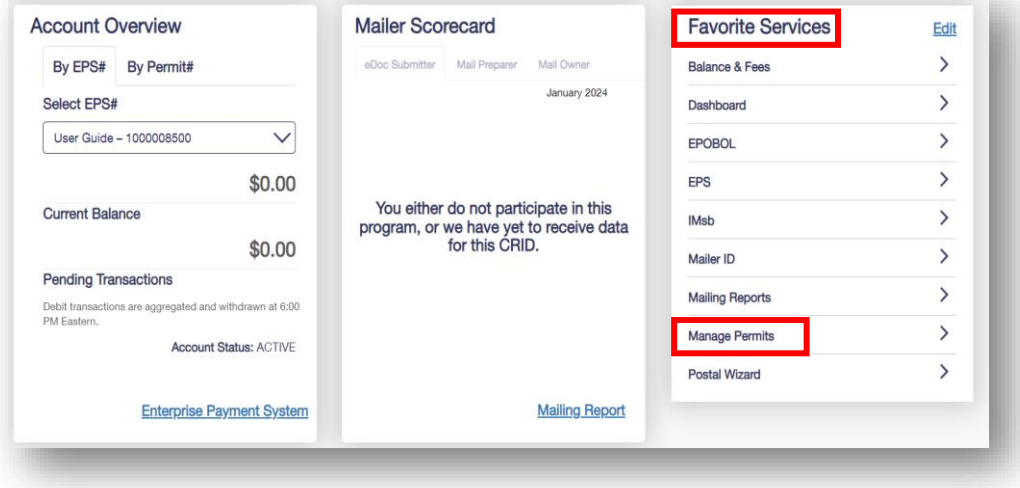

#### **Business Customer Gateway – Manage Permits**

3. Select the desired business location for the Postage Due Permit

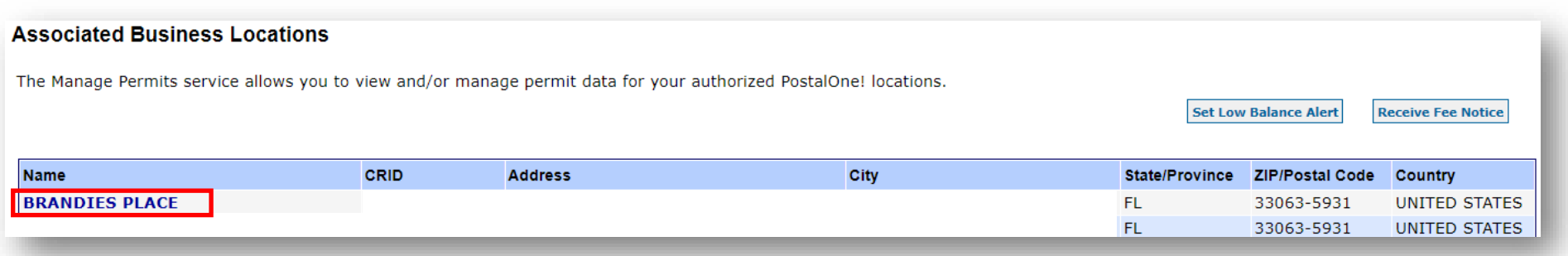

4. Select the **Permit Creation** tab > Select "**Skip Intro, Create Permit**"

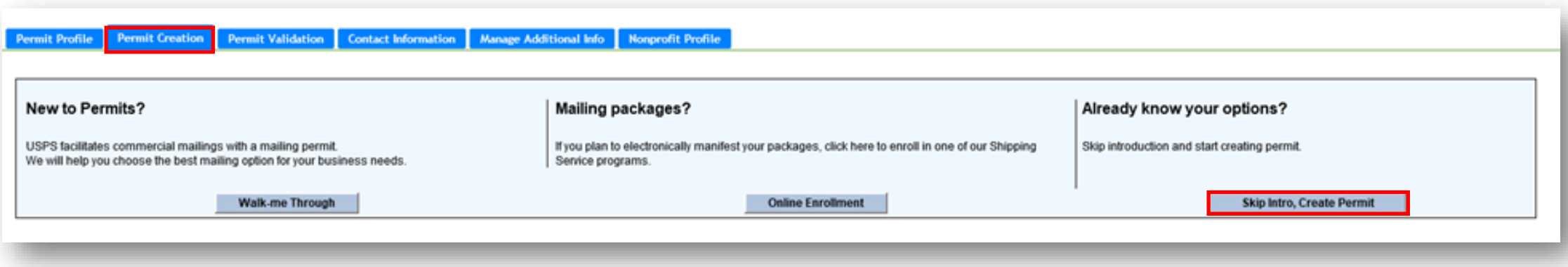

# **Account Info: Select EPS Account for Linkage**

- $\triangleright$  Customer is presented with three payment options.
	- **Use Existing Account** Link and pay for permit using an existing EPS Account
		- **Note:** *individuals authorized with a user role of Administrator or Payment Manager in EPS for CRID which the permits being opened have the authority to link a permit. The EPS account must be in Active or Pending status.*
	- **Create an account** –Create a new EPS account to link and pay for permit
		- o *Note: With this option, only individuals with a BSA/BSA delegate role for the EPS service, for the CRID under which the permit is being opened have authority to create an EPS account.*
	- **Remind Me Later -** if you do not want to link to an EPS Account
		- **Note:** With this option, permits requiring fees must *be paid at your BMEU.*
- $\triangleright$  When using an existing active EPS account, select the account you would like to use from the drop-down under EPS Account information.
- ➢ Click **Continue** button.

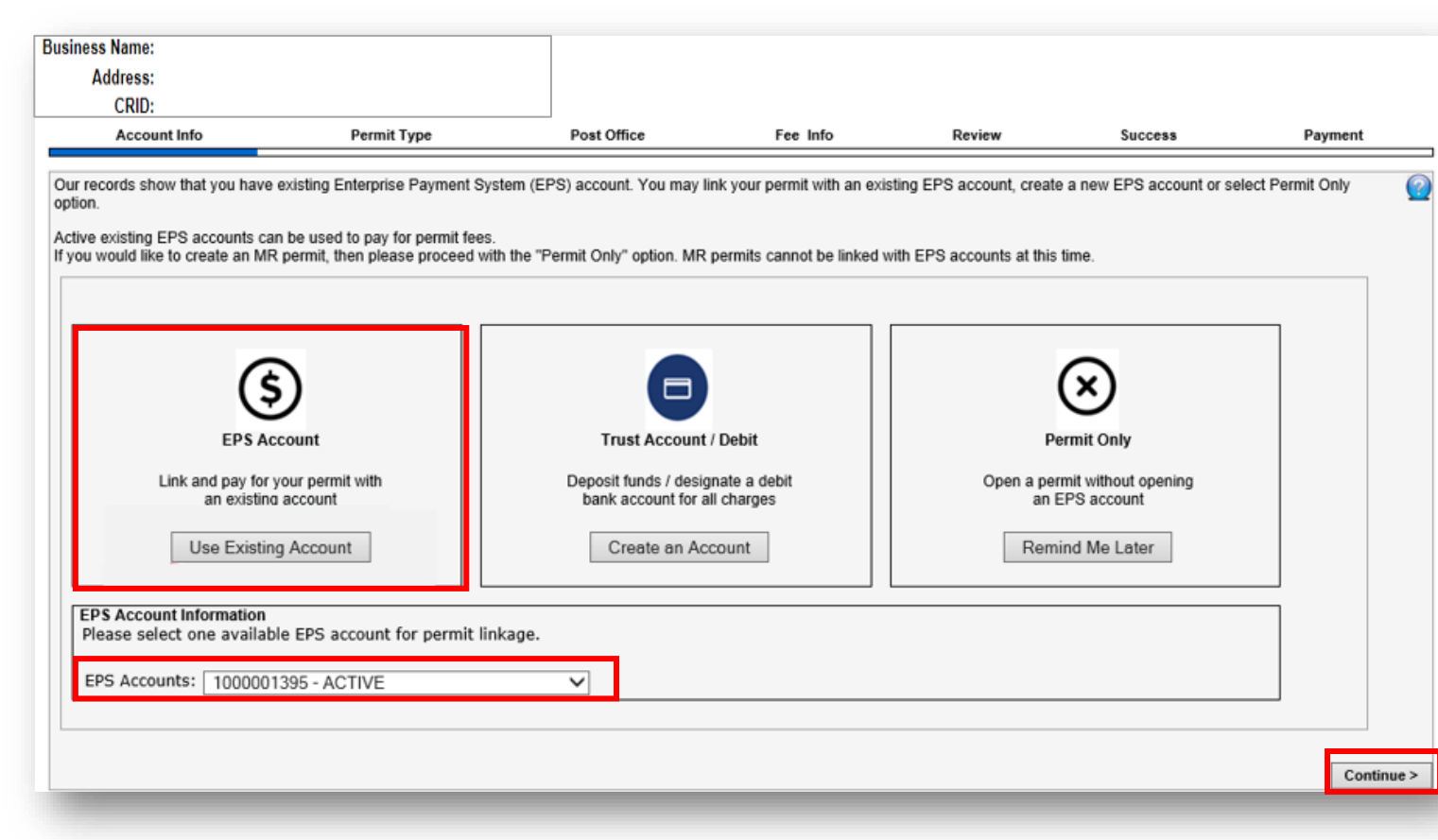

## **Account Info: Select EPS Account for Linkage (cont'd)**

- If you choose **Create an Account**, you will be assigned a new EPS Account Number. This EPA will be in a *Pending* status until a Payment Method is activated. For further instructions, see *EPS Account* [Creation Fact](https://postalpro.usps.com/node/11840).
- Click **Continue** button.

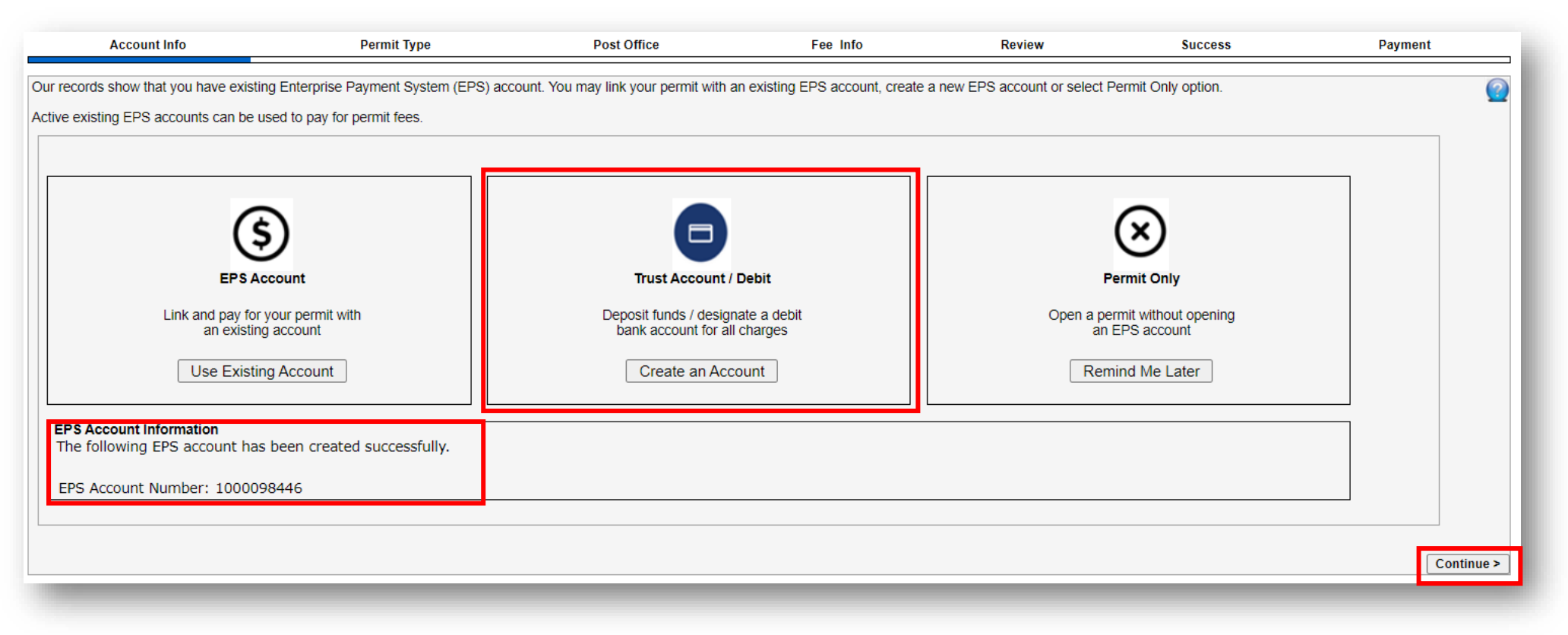

## **Account Info: Select EPS Account for Linkage (cont'd)**

- If you choose **Remind Me Later**, no EPS Account will be created; permit fees (if applicable) and deposits must be paid at the office where the permit is held.
- Click **Continue** button.

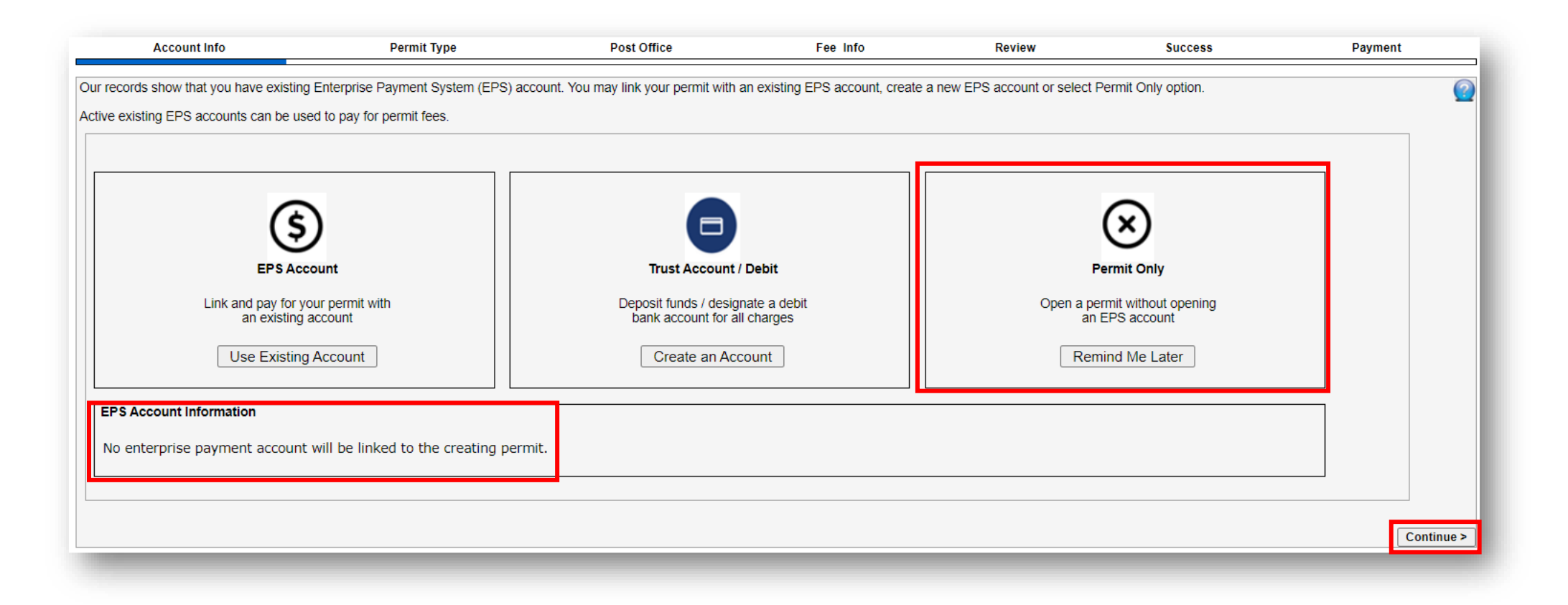

## **Permit Type Info**

- 1. Select a **Permit Type** 
	- ➢ *Outgoing Permits:*
		- *PI—Permit Imprint*
		- *MT—Metered*
		- *PC—Precanceled*

*Note: Selecting any one of the permit types would result in creation of all three permit types for future mailings.*

- ➢ *Shipping Products Permit*
	- *PI—Shipping Products Permit\**
- ➢ *Incoming Permit*
	- *PD - Postage Due Permit*
- 2. Accept the Terms of Use.
- 3. Click the **Continue** button.

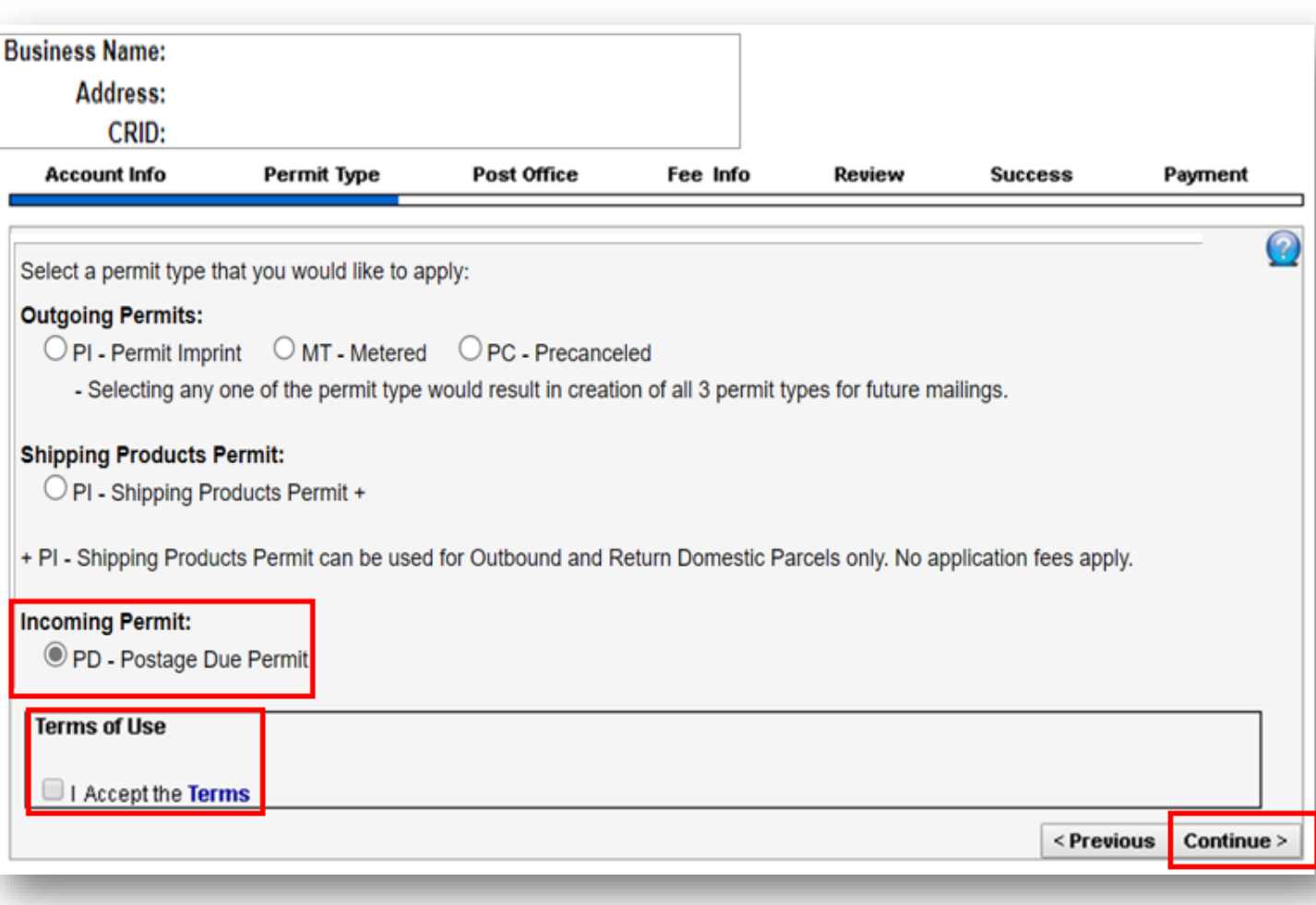

## **Post Office Info**

- 1. Select **State** and **City** to search for the city where the postage due mailpieces will be processed
- *2. PostalOne!* will return the Lead Finance Number for the City
- 3. Select the radio button for a list of Post Offices/Acceptance Sites

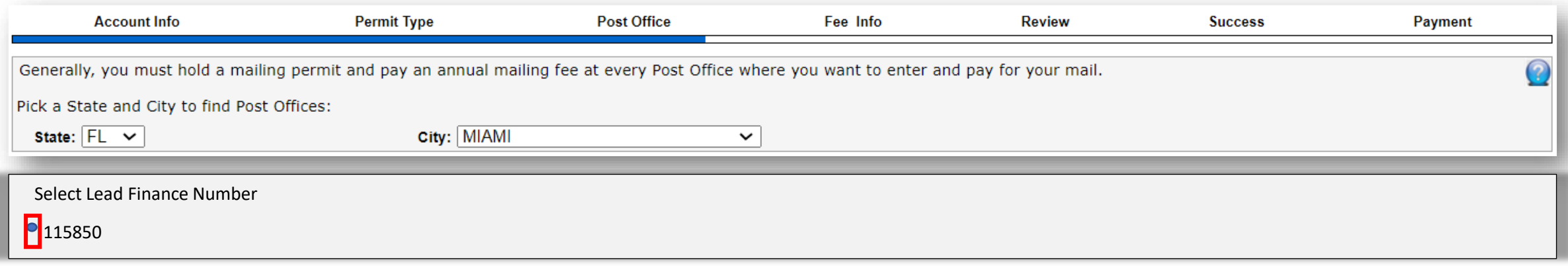

## **Post Office Info – (cont'd)**

- *5. PostalOne!* will return a list of Post Office/Acceptance Sites
- 6. Select the Post Office/Acceptance Site where the Postage Due pieces will be returned
- 7. Scroll down and complete the Required Permit Contact Information
- 8. Click **Continue**

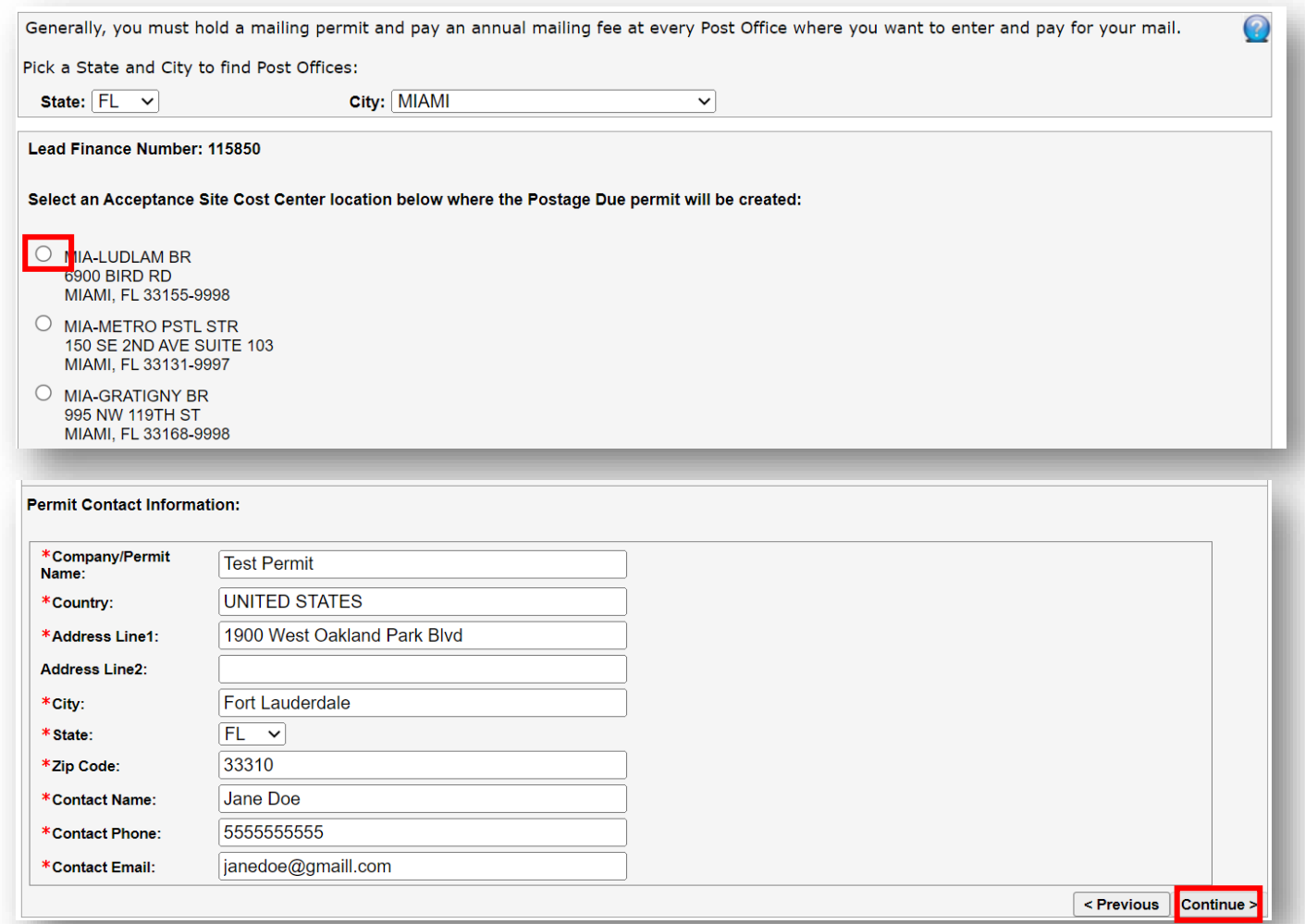

#### **Fee Info – No Fees are Required**

- 1. No fees are required for a Postage Due permit.
- 2. Click **Continue**.

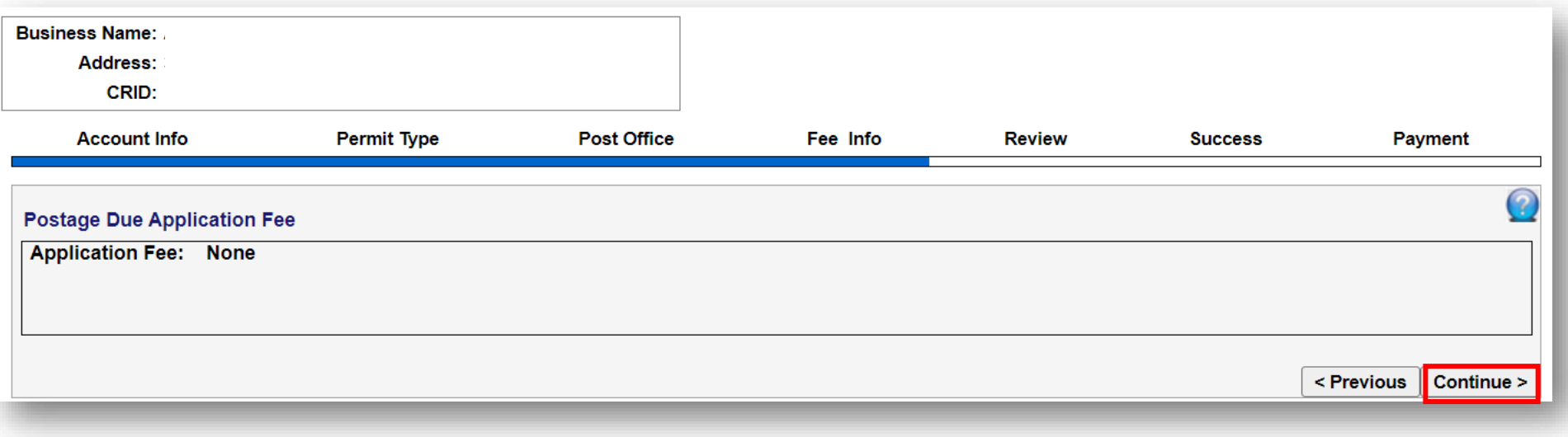

#### **Review**

- 1. *PostalOne!* creates the Postage Due Permit in the Post Office/Acceptance Site
	- Review information for accuracy
- 2. Click **Create Permit**

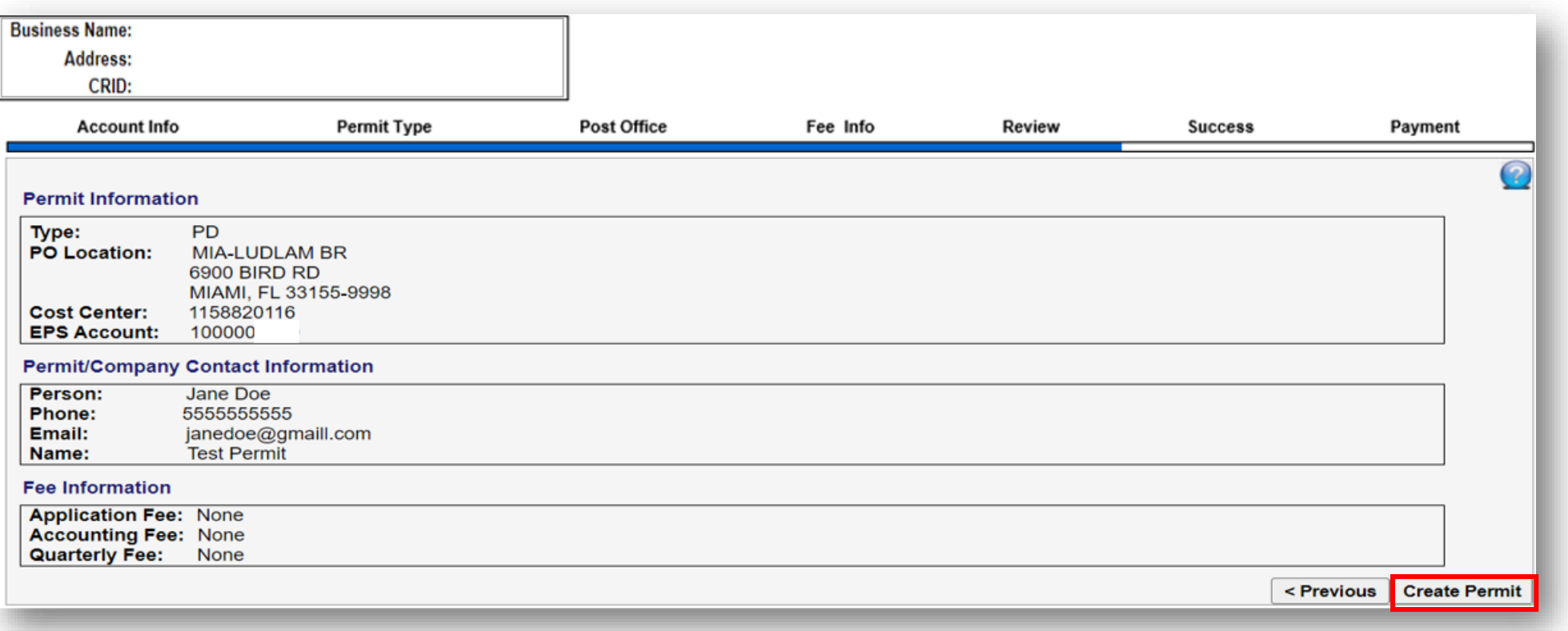

#### **Success – Postage Due Permit is now created**

- 1. The Postage Due permit number has been created at the Post Office/Acceptance Site that has been selected from the PO search page. This is the location the Postage Due pieces will be returned to.
- 2. To link the new Postage Due Permit to EPS click Enterprise Payment System (EPS) hyperlink

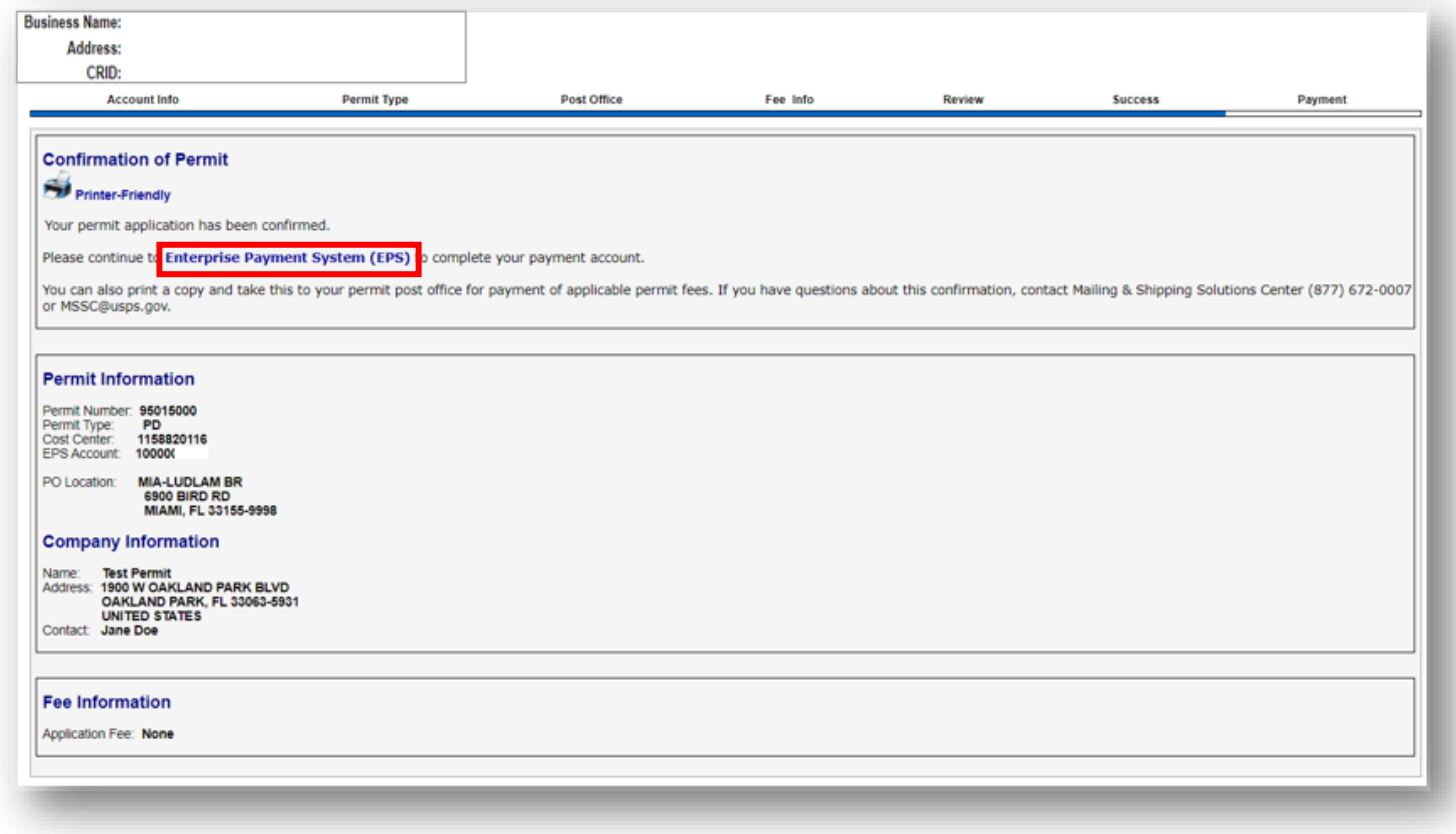

## **Link Postage Due Permit to EPS**

- 1. On the EPS Dashboard, go to **Quick Links** and click on **Manage Permits**
- 2. Locate the Postage Due permit, select your EPA
- 3. Click **Save Linkages**
- **4. You have successfully created and linked your new Postage Due Permit**

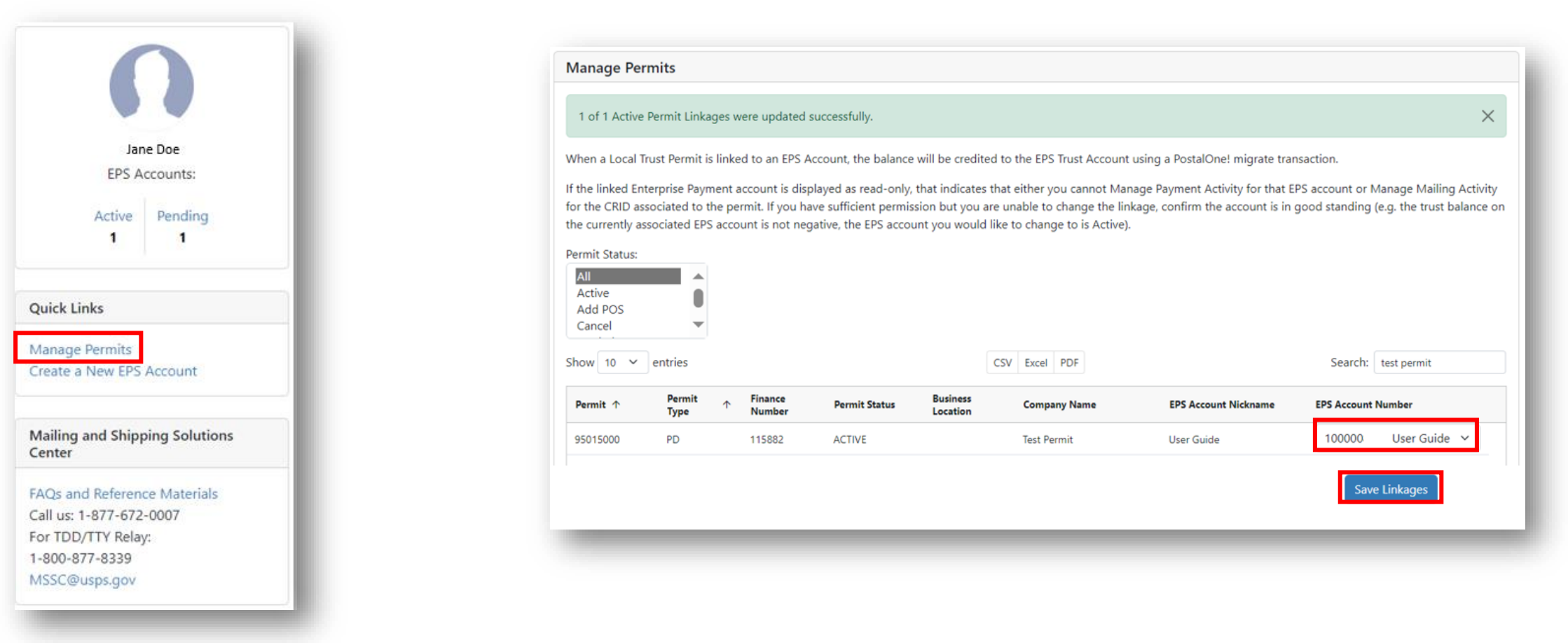